## **PARK CYBER ACA STUDENT LOGIN INSTRUCTIONS**

Welcome to the South Park Cyber Academy! This guide will help cyber academy students log in to the Edgenuity platform where they will access their cyber courses, instruction, assignments, assessments, and information

Students enrolled in the South Park Cyber Academy complete schoolwork where and when they choose while being accountable for their work and progress as they move towards mastery in each content area. Students are expected to log in and complete their work. Courses are administered by a South Park teacher.

## **LOGGING IN ON A DISTRICT-ISSUED CHROMEBOOK**

- Sign in to Clever.
- 2. Click the Edgenuity link on the Apps screen.

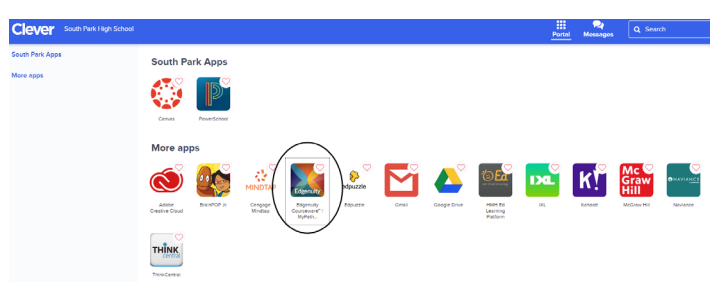

## **LOGGING IN ON A PERSONAL DEVICE**

- 1. To access Edgenuity, visit [learn.edgenuity.com/student](http://learn.edgenuity.com/student)
- 2. Log in with your username which is the student's district email address (firstname.lastname@sparkstudents.org) and your password (6-digit student ID). If you cannot remember your student ID, contact your child's school.
- 3. The first time students log in to Edgenuity, they will be prompted to watch an orientation video to introduce them to the Edgenuity platform. Other orientation videos will pop up as students access areas of Edgenuity for the first time. Orientation videos are required and a student cannot advance to the next screen without watching the orientation video.
- 4. When students log in to Edgenuity, they will see their dashboard which features all of their courses. They can click on the course to enter the course for instruction, information, assignments and assessments.
- 5. If at any time a student needs assistance, click the dropdown next to your name in the top right and select Help Center.

## **GRADING - RELATIVE GRADING**

Your relative grade is the grade that a student would receive if he/she stopped working and received 0% for all unscored, counted activities. This grade is essentially a harsh penalty for not completing work. Many teachers decide to use this grade as the final course grade. Some additional notes:

- An activity that counts towards a grade and has been completed will be counted in the Relative Grade.
- An activity that counts towards the grade and has NOT been completed, will be scored a Zero in the Relative Grade (including Essay Final Drafts). When pretesting is enabled, all the activities in the course that have NOT been completed, will be scored as a Zero. Should a student pass the pretest, the remaining activities in the lesson will now be classified as "Passed Out" and will not count toward or against the grade.
- If an activity that counts towards a grade has a "pending" teaching score, it is NOT counted in the Relative Grade (including short writings, essays, and projects) when Autograding or Teacher Supported is selected in the course options.
- When an activity that does not count towards the grade, has been completed or not, it will not be counted in the Relative Grade.
- An activity that normally would not count towards the grade and has been completed, but where the teacher changed the score, is counted in the Relative Grade with the teacher's score.
- Any assignments with bypasses for pending pretests are factored into the Relative Grade as a zero. If the student passes the pretest, the activities will no longer be factored into the grade.